# Firepower eXtensible Operating System (FXOS) 2.2: Autenticazione e autorizzazione dello chassis per la gestione remota con ACS tramite RADIUS Ī

# Sommario

Introduzione **Prerequisiti Requisiti** Componenti usati **Configurazione** Esempio di rete **Configurazioni** Configurazione dello chassis FXOS Configurazione del server ACS **Verifica** Verifica dello chassis FXOS Verifica ACS Risoluzione dei problemi Informazioni correlate

### Introduzione

In questo documento viene descritto come configurare l'autenticazione e l'autorizzazione RADIUS per lo chassis Firepower eXtensible Operating System (FXOS) tramite Access Control Server (ACS).

Lo chassis FXOS include i seguenti ruoli utente:

- Amministratore: accesso completo in lettura e scrittura all'intero sistema. All'account amministratore predefinito viene assegnato questo ruolo per impostazione predefinita e non può essere modificato.
- Sola lettura Accesso in sola lettura alla configurazione del sistema senza privilegi per la modifica dello stato del sistema.
- Operazioni: accesso in lettura e scrittura alla configurazione NTP, alla configurazione di Smart Call Home per Smart Licensing e ai registri di sistema, inclusi i server syslog e i relativi errori. Accesso in lettura al resto del sistema.
- AAA: accesso in lettura e scrittura a utenti, ruoli e configurazione AAA. Accesso in lettura al resto del sistema.

Dalla CLI, questa condizione può essere vista come segue:

#### fpr4120-TAC-A /security\*  $\#$  show role

Ruolo:

Priv nome ruolo

—

aaa aaa

admin admin

operazioni

sola lettura

Contributo di Tony Remirez, Jose Soto, Cisco TAC Engineers.

# **Prerequisiti**

### **Requisiti**

Cisco raccomanda la conoscenza dei seguenti argomenti:

- Conoscenza di Firepower eXtensible Operating System (FXOS)
- Conoscenza della configurazione di ACS

### Componenti usati

Le informazioni fornite in questo documento si basano sulle seguenti versioni software e hardware:

- Cisco Firepower 4120 Security Appliance versione 2.2
- Virtual Cisco Access Control Server versione 5.8.0.32

Le informazioni discusse in questo documento fanno riferimento a dispositivi usati in uno specifico ambiente di emulazione. Su tutti i dispositivi menzionati nel documento la configurazione è stata ripristinata ai valori predefiniti. Se la rete è operativa, valutare attentamente eventuali conseguenze derivanti dall'uso dei comandi.

# **Configurazione**

L'obiettivo della configurazione è:

- Autentica gli utenti che accedono alla GUI e SSH basate sul Web di FXOS tramite ACS.
- Autorizzare gli utenti ad accedere alla GUI basata sul Web di FXOS e al protocollo SSH in base al rispettivo ruolo utente tramite ACS.
- Verificare il corretto funzionamento dell'autenticazione e dell'autorizzazione su FXOS tramite ACS.

### Esempio di rete

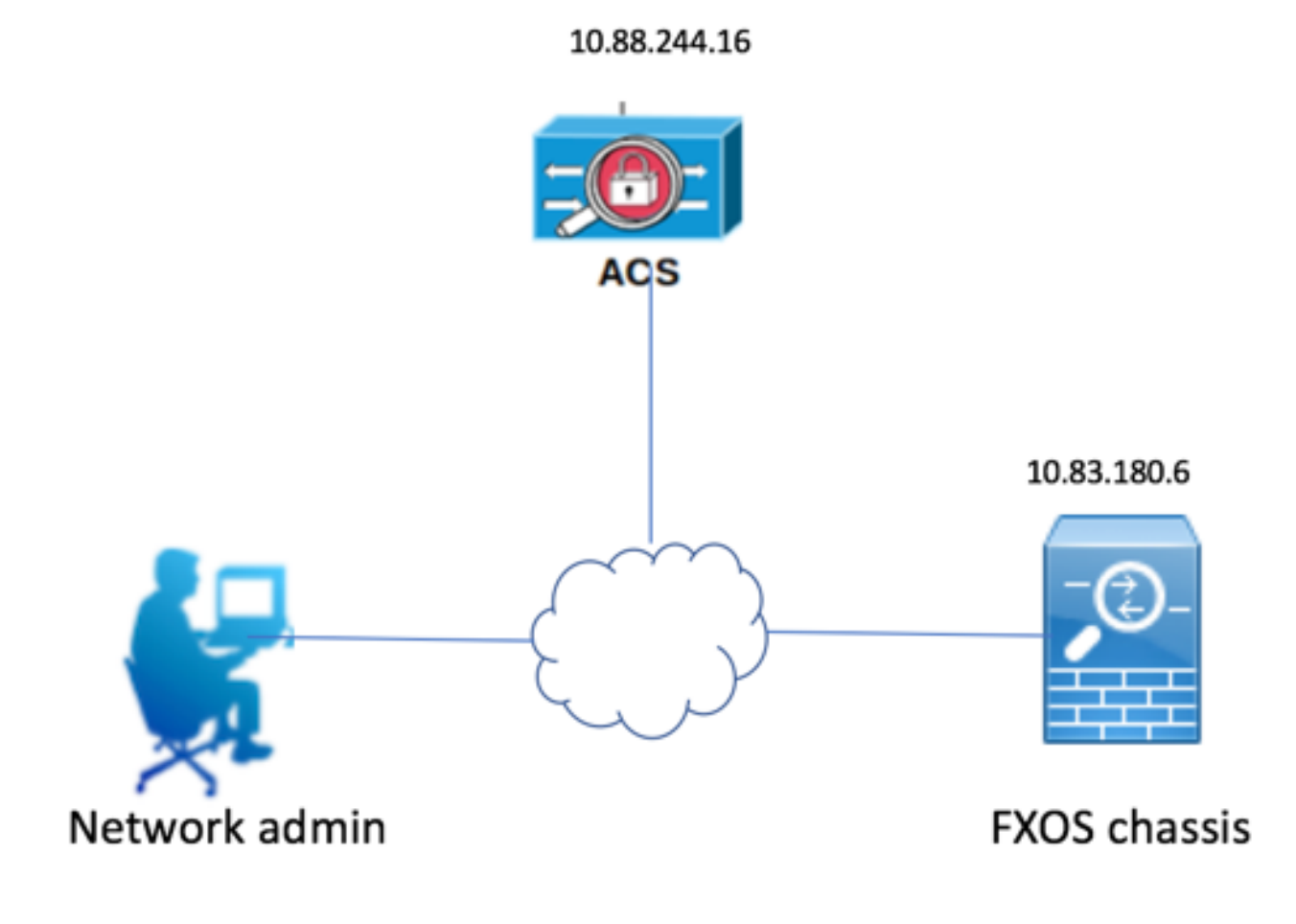

### **Configurazioni**

Configurazione dello chassis FXOS

Creazione di un provider RADIUS mediante Chassis Manager

Passaggio 1. Passare a Impostazioni piattaforma > AAA.

Passaggio 2. Fare clic sulla scheda RADIUS.

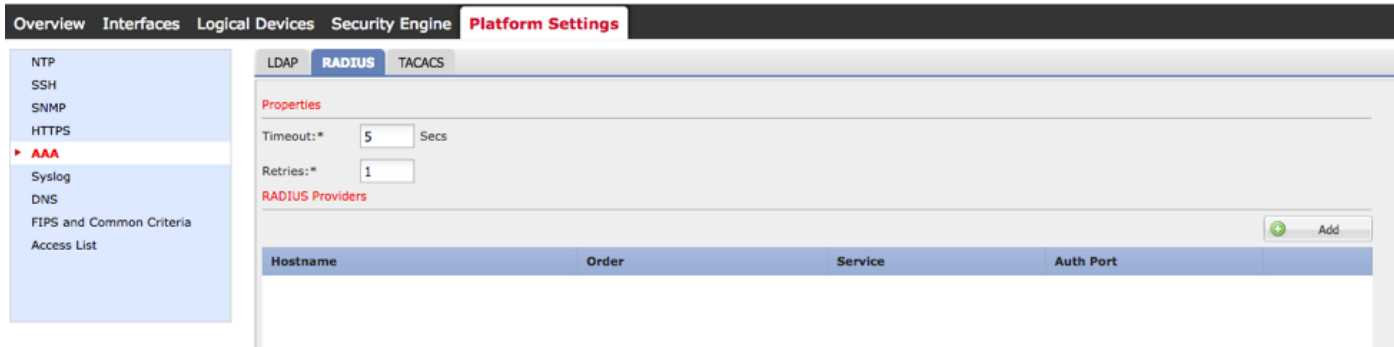

Passaggio 3. Per ogni provider RADIUS che si desidera aggiungere (fino a 16 provider).

- 3.1. Nell'area Provider RADIUS, fare clic su Aggiungi.
- 3.2. Nella finestra di dialogo Aggiungi provider RADIUS, immettere i valori richiesti.
- 3.3. Fare clic su OK per chiudere la finestra di dialogo Aggiungi provider RADIUS.

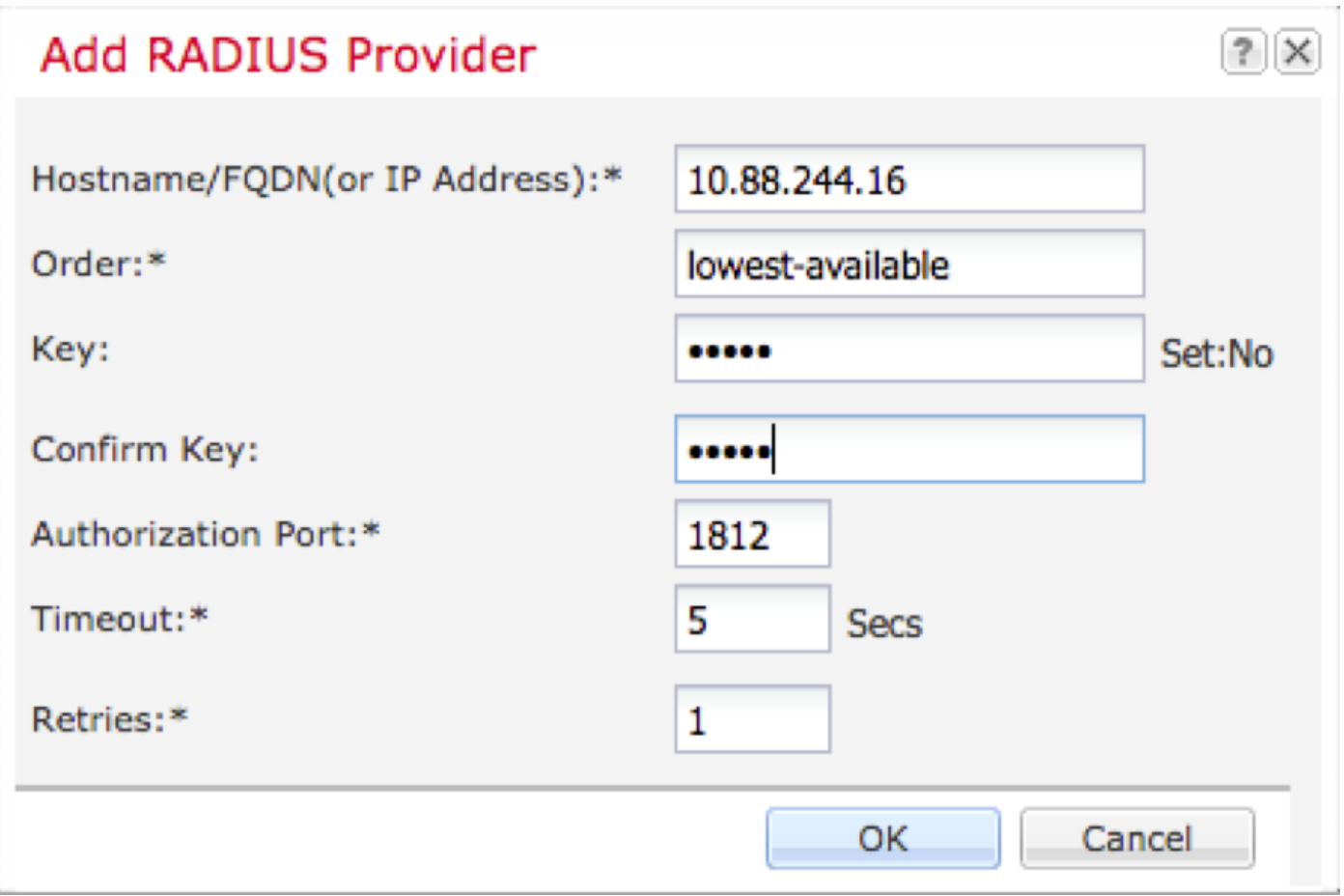

### Passaggio 4. Fare clic su Salva.

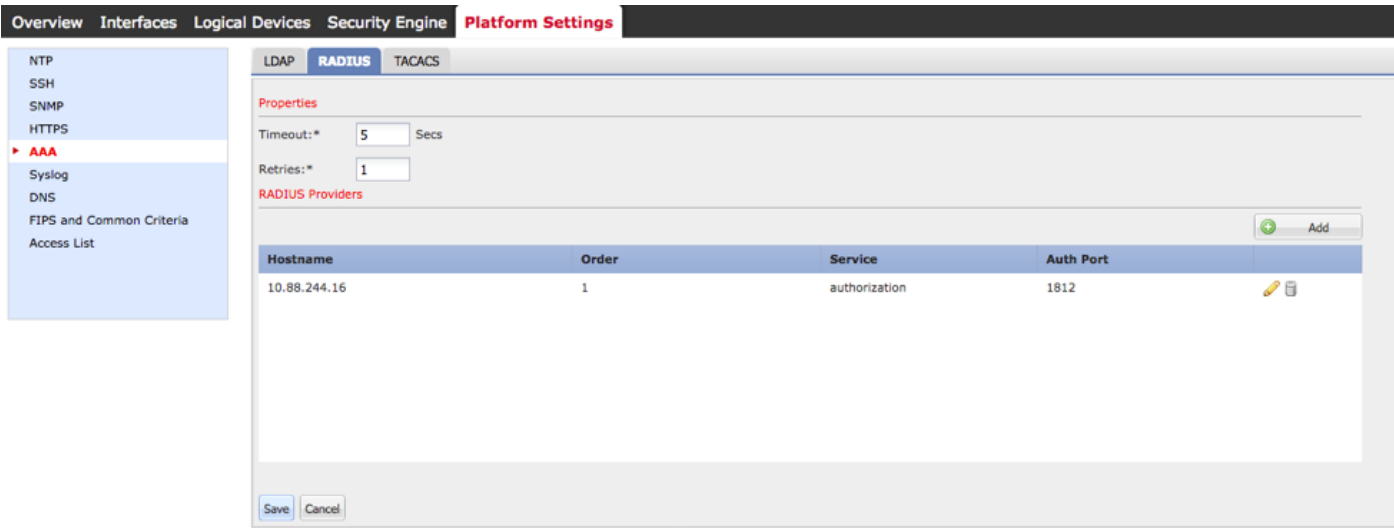

Passaggio 5. Passare a Sistema > Gestione utente > Impostazioni.

Passaggio 6. In Autenticazione predefinita scegliere RADIUS.

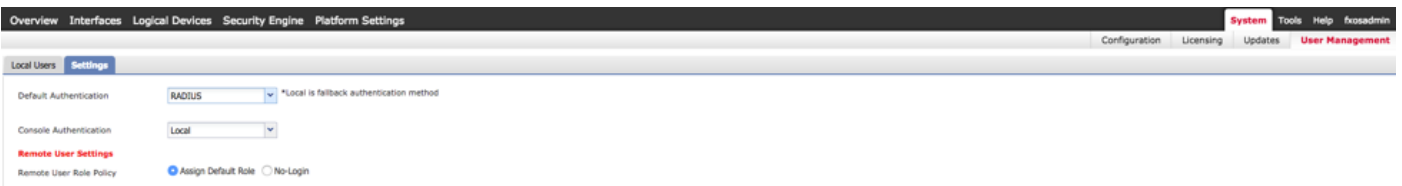

Creazione di un provider RADIUS tramite CLI

Passaggio 1. Per abilitare l'autenticazione RADIUS, eseguire i comandi seguenti.

fpr4120-TAC-A# ambito sicurezza

fpr4120-TAC-A /security # ambito default-auth

fpr4120-TAC-A /security/default-auth # set realm radius

Passaggio 2. Utilizzare il comando show detail per visualizzare i risultati.

fpr4120-TAC-A /security/default-auth # show detail

Autenticazione predefinita:

Area di autenticazione amministrativa: Raggio

Area operativa: Raggio

Periodo di aggiornamento sessione Web (sec): 600

Timeout sessione (in sec) per sessioni Web, ssh e telnet: 600

Timeout sessione assoluta (in secondi) per sessioni Web, ssh e telnet: 3600

Timeout sessione console seriale (sec): 600

Timeout sessione assoluta console seriale (sec): 3600

Gruppo server Autenticazione amministratore:

Gruppo server di autenticazione operativo:

Utilizzo del secondo fattore: No

Passaggio 3. Per configurare i parametri del server RADIUS, eseguire i comandi seguenti.

#### fpr4120-TAC-A# ambito sicurezza

fpr4120-TAC-A /security # raggio ambito

fpr4120-TAC-A /security/radius # ingresso nel server 10.88.244.16

fpr4120-TAC-A /security/radius/server # set descr "ISE Server"

fpr4120-TAC-A /security/radius/server\* # set key

Immettere la chiave: \*\*\*\*\*

Confermare la chiave: \*\*\*\*\*

Passaggio 4. Per visualizzare i risultati, utilizzare il comando show detail.

fpr4120-TAC-A /security/radius/server\* # show detail

Server RADIUS:

Nome host, FQDN o indirizzo IP: 10.88.244.16

Descr.:

Ordine: 1

Auth Port (Porta autenticazione): 1812

Chiave: \*\*\*\*

Timeout: 5

#### Configurazione del server ACS

#### Aggiunta di FXOS come risorsa di rete

Passaggio 1. Passare a Risorse di rete > Dispositivi di rete e client AAA.

Passaggio 2. Fare clic su Crea.

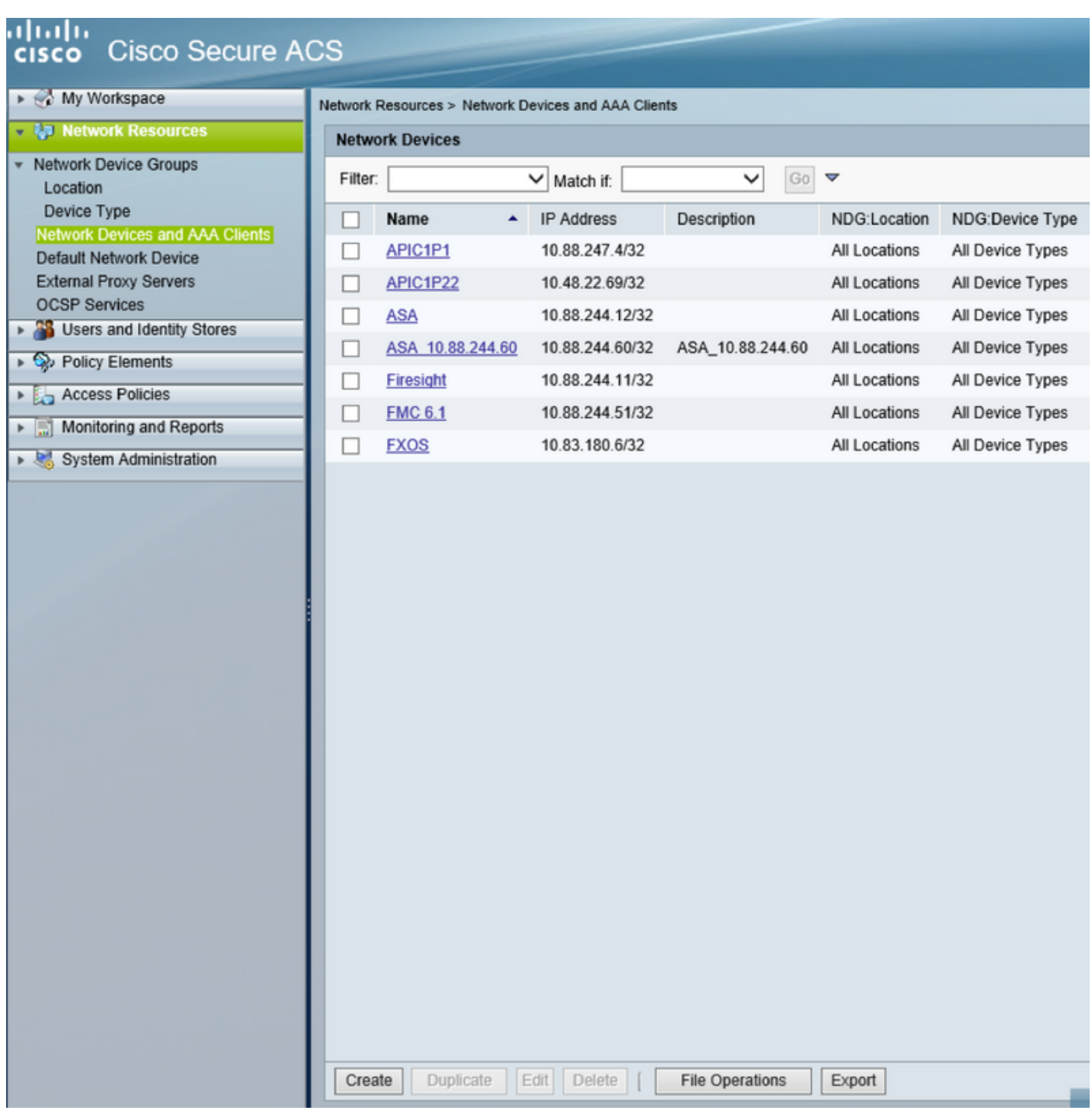

Passaggio 3. Immettere i valori richiesti (Nome, Indirizzo IP, Tipo di dispositivo, Abilita RADIUS e aggiungere la chiave).

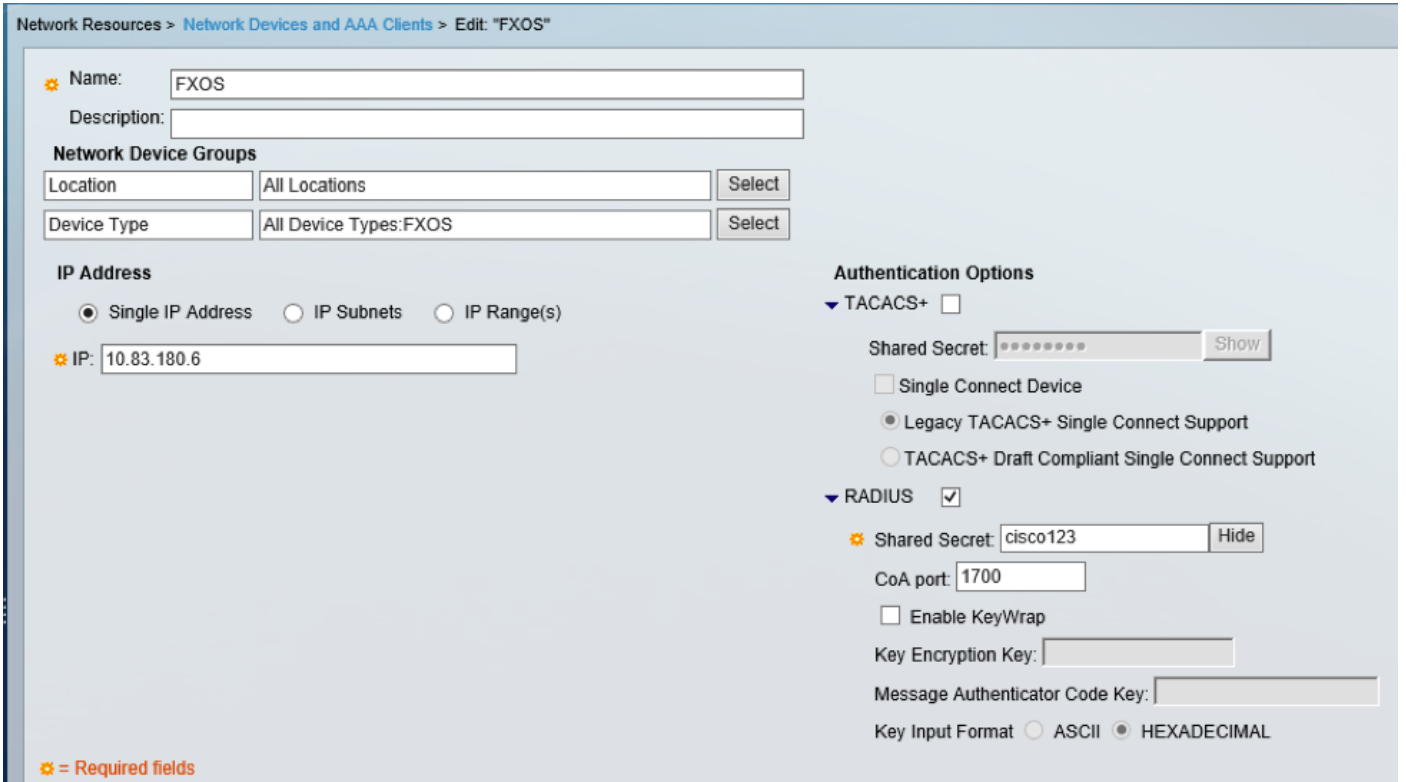

Passaggio 4. Fare clic su Sottometti.